### **Boletim Sucupira nº 33-2020**

Brasília, 5 de maio de 2020.

# Prezados (as) Srs. Pró-Reitores (as) e Coordenadores (as) de Programas

Informamos os recentes aprimoramentos realizados na Plataforma Sucupira.

# **Glossário Coleta**

Na página pública da Plataforma Sucupira, foi adicionado o Glossário Coleta, que tem como objetivo apresentar os conceitos dos principais termos utilizados no cadastro de uma produção intelectual na Plataforma Sucupira (figuras 1 e 2).

**Figura 1.**

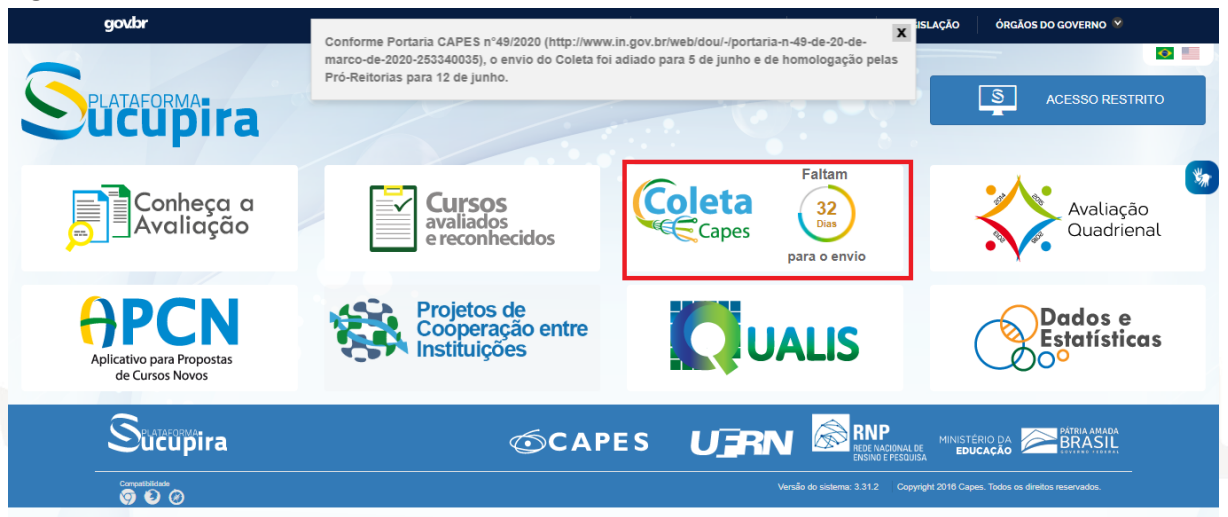

#### **Figura 2.**

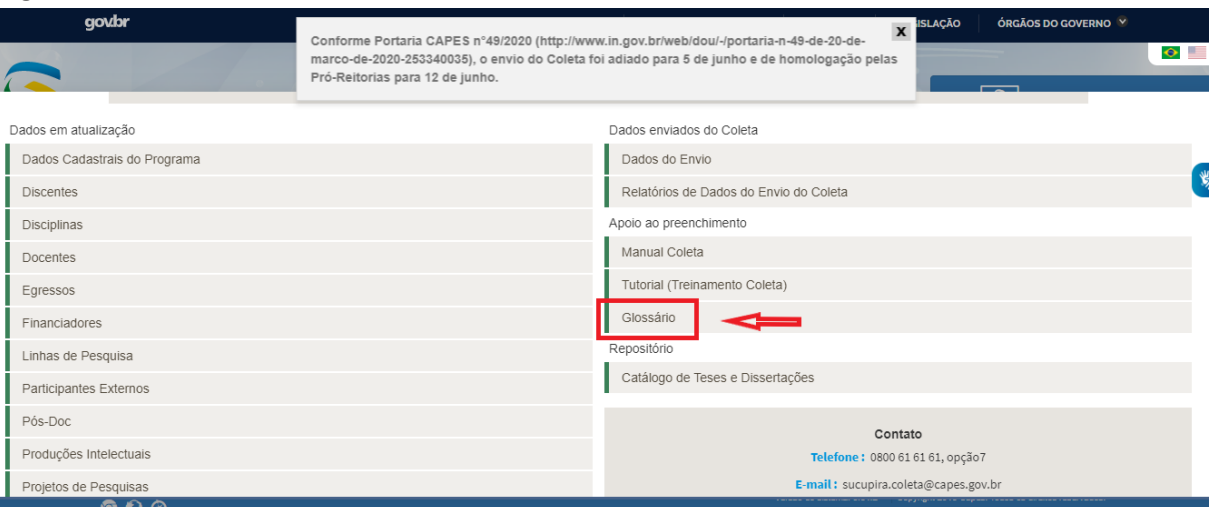

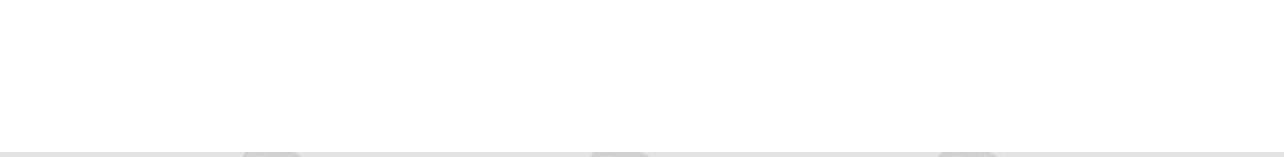

O glossário está dividido em três seções, considerando os tipos de produção intelectual: **bibliográfica** (figura 3), **técnica** (figura 4) e **artística** (figura 5). Para cada seção são apresentados as produções intelectuais. Passando o mouse em cima do tipo de produção, uma janela expande; basta clicar no termo desejado para obter o conceito (figuras 6 e 7).

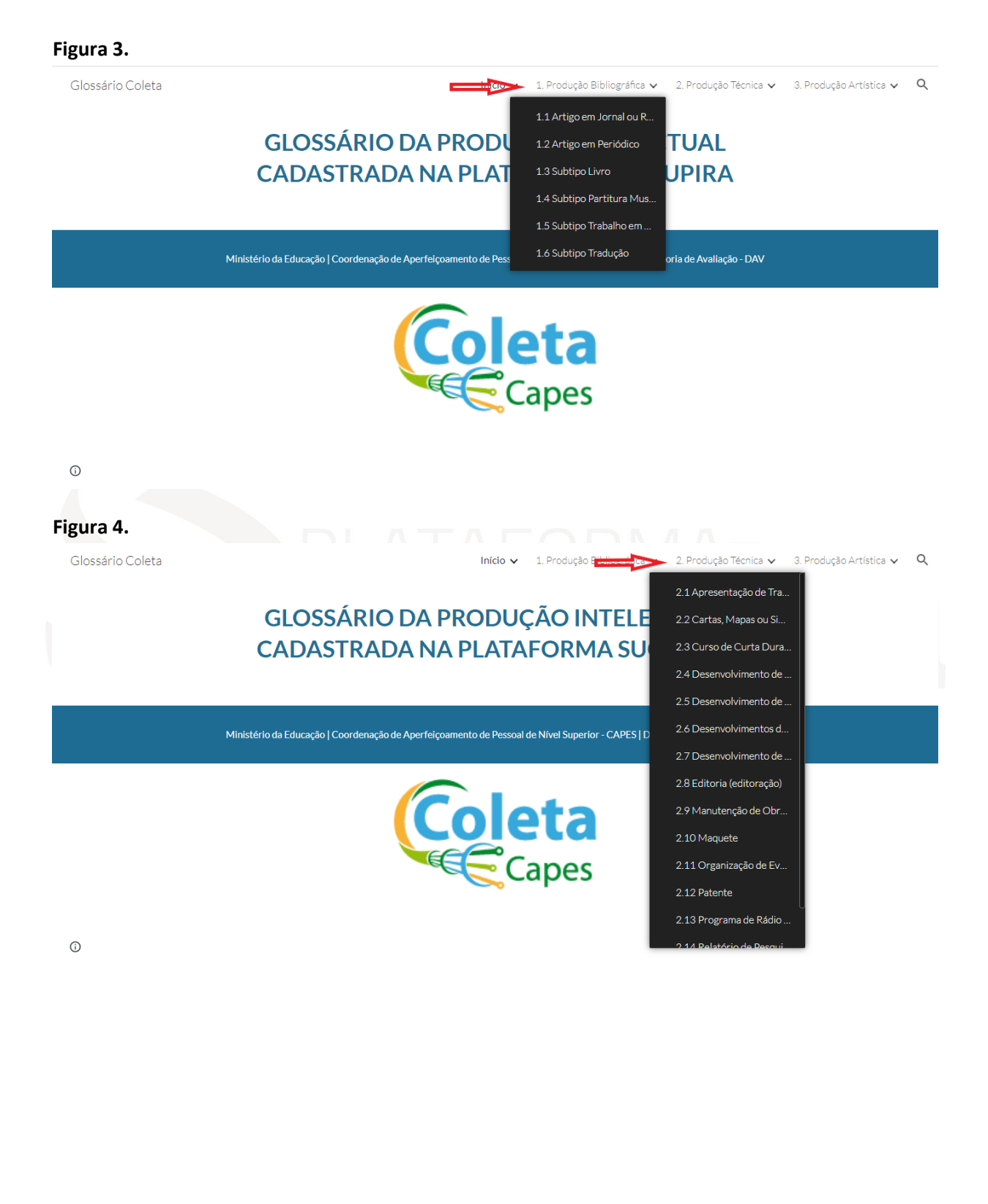

**Boletim Sucupira** 

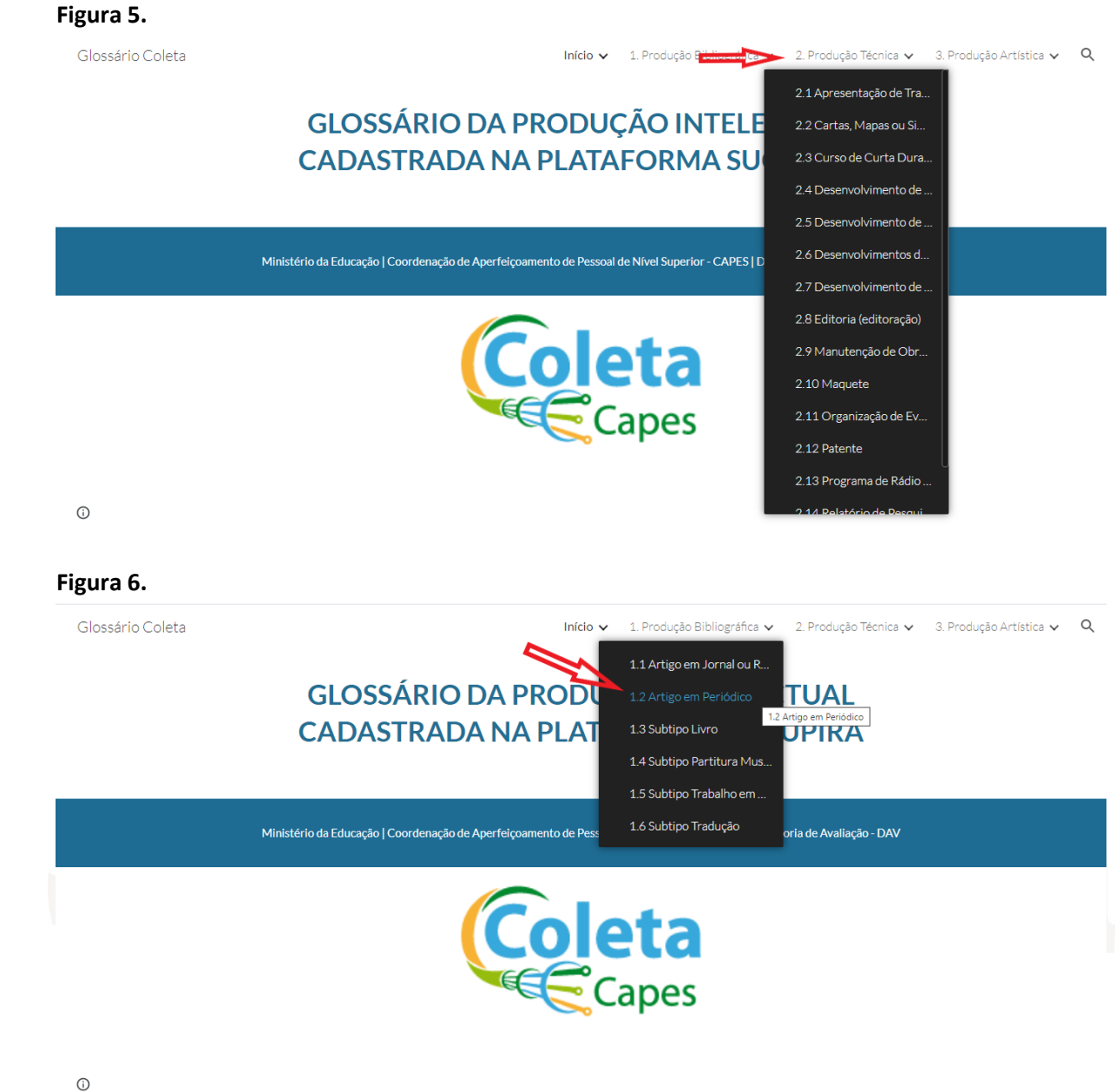

ario-coleta/1-producão-bibliográfica/1-2-artigo-em-periódico?authuser=0

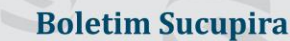

#### Figura 7.

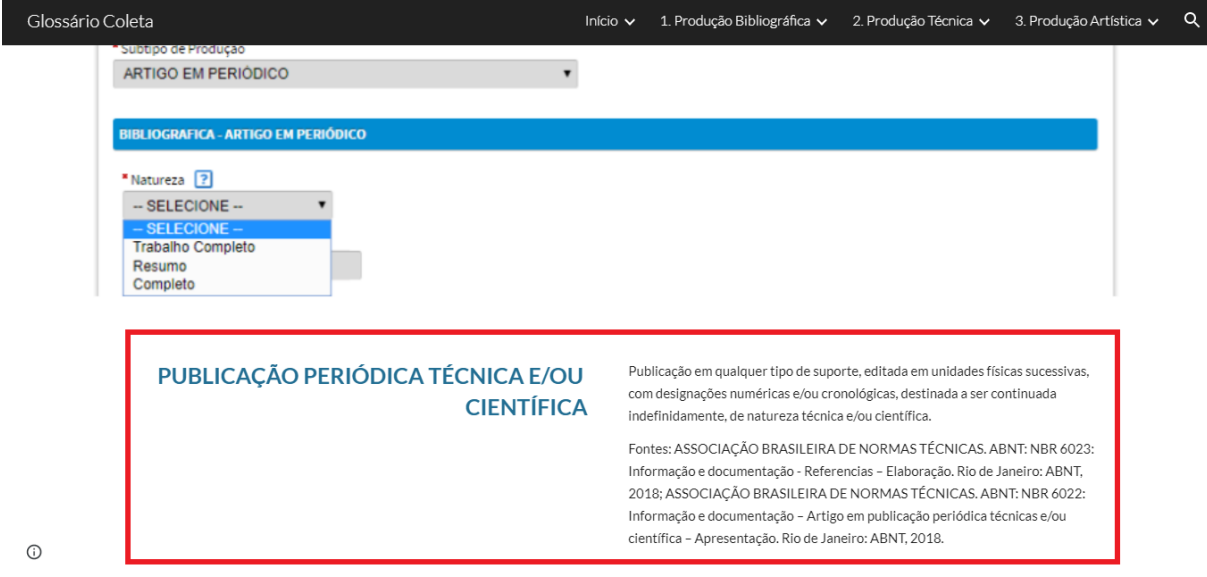

**Relatórios xls dos dados online**

A partir da versão 3.31.0, o relatório Conferência de Programa (fig.1) passou a oferecer relatórios, em formato xls, dos principais dados preenchidos no Coleta:

- Lista simples de projetos de pesquisa
- Lista replicada de projetos de pesquisa com informação de membros
- Lista replicada de projetos de pesquisa com informação de financiadores
- **•** Disciplinas
- Turmas
- Docentes
- Lista simples de discente, sem informação de Orientador(es)
- Lista replicada de discente, com informação de Orientador(es)
- Egressos
- Participantes externos
- Pós-doc
- Lista simples de trabalhos de conclusão
- Lista replicada de trabalhos de conclusão com informação da banca examinadora

**Boletim Sucupira** 

- Lista replicada de trabalhos de conclusão com informação de financiadores
- Lista simples de produções intelectuais
- Lista replicada de produções intelectuais com informação de autores
- Lista replicada de produções intelectuais com detalhes da produção

Para as categorias projetos de pesquisa, discentes, trabalhos de conclusão e produção intelectual foram disponibilizados mais de um tipo de relatório. Assim, os coordenadores de programa e pró-reitores poderão gerar a lista simples desses dados ou a lista simples (lista replicada) com algum detalhamento adicional.

#### **Figura 1.**

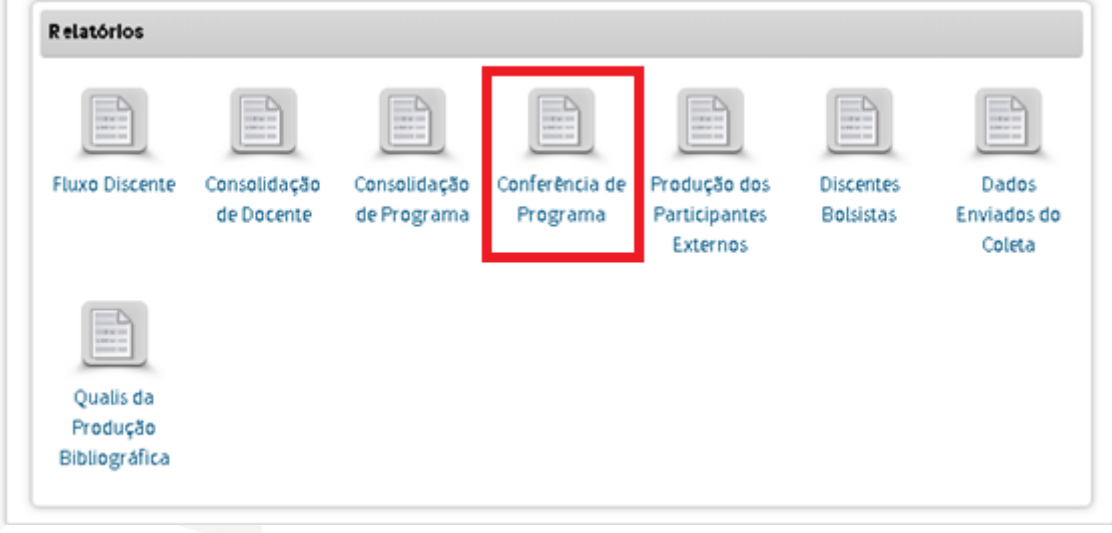

#### **- Perfil Coordenador de Programa**

Após clicar em Relatório de Conferência de Programa, o Coordenador pode selecionar a categoria desejada, informar o ano de referência e escolher o formato e o tipo de relatório a ser gerado. Além disso, é possível gerar um único aquivo com os 17 relatórios dos dados online do Programa com apenas um comando na opção **"Gerar excel único com os dados do programa"** (fig. 2).

#### **Figura 2.**

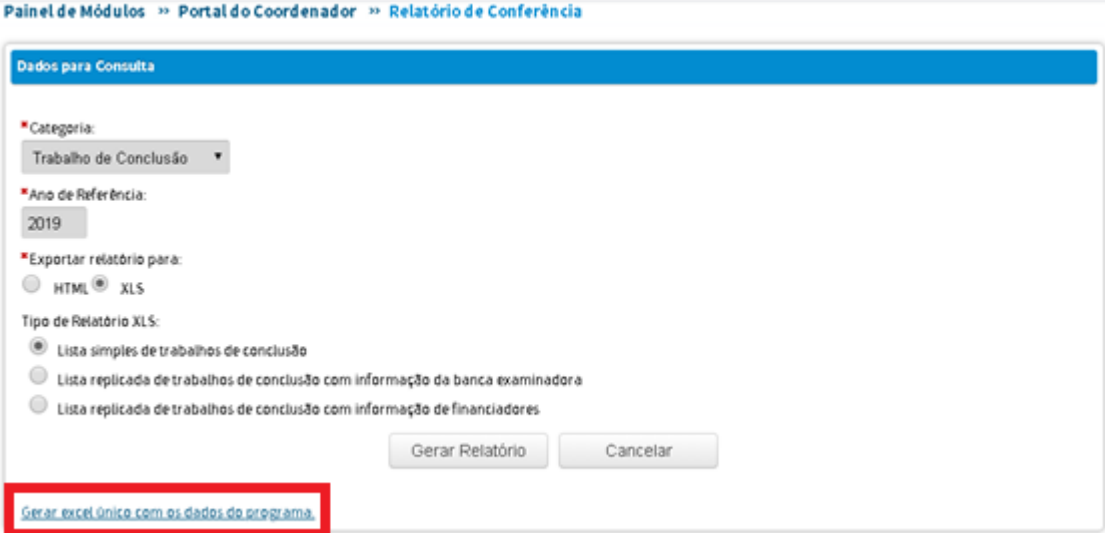

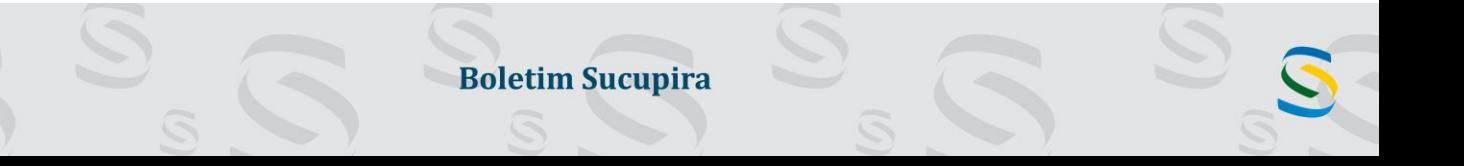

#### **- Perfil Pró-reitor**

Para que o Pró-Reitor acesse o Relatório de Conferência, é necessario escolher primeiramente um Programa de Pós-Graduação e selecionar a aba "Portal Coleta" (fig. 3).

#### **Figura 3.**

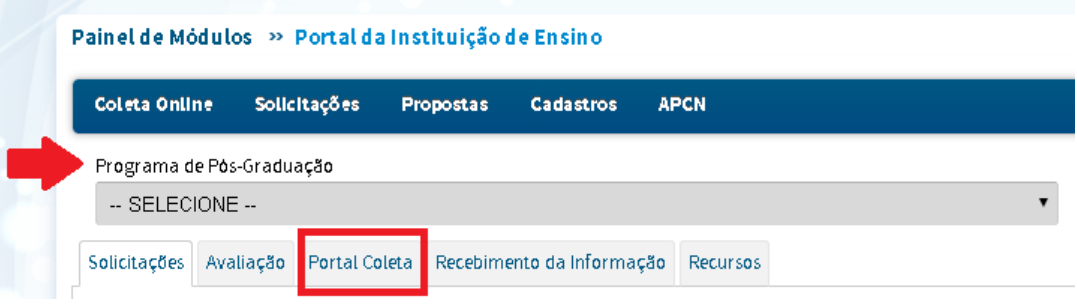

Além das opções oferecidas aos Coordenadores de Programa, o Pró-Reitor possui mais dois relatórios em bloco. Dessa forma, é possível:

- Gerar o relatório de uma determinada categoria para um único programa da Instituição (opção 1 – fig. 4).
- Gerar o relatório de uma determinada categoria para todos os programas da Instituição (opção 2 – fig. 4).
- Gerar um único arquivo com os 17 relatórios do programa inicialmente selecionado (opção 3  $-$  fig. 4).
- Gerar um único arquivo com os 17 relatórios para todos os programas da Instiuição (opção 4  $-$  fig.4).

#### **Figura 4.**

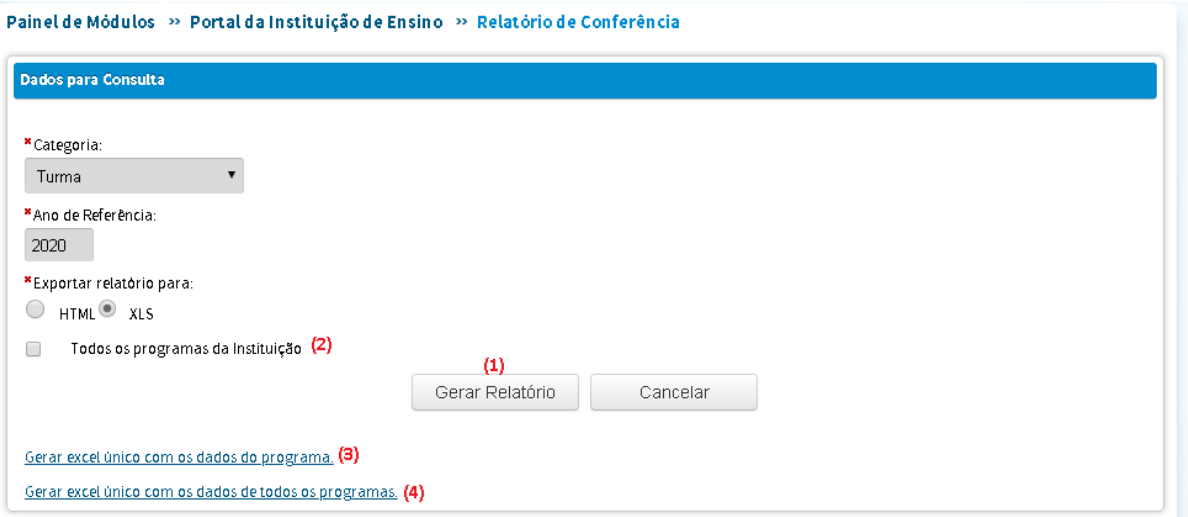

**Boletim Sucupira** 

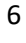

Em relação à opção 4, a geração do relatório depende do tempo da sessão da Plataforma Sucupira. Caso os programas tenham muitos registros e o relatório não seja gerado dentro do tempo da sessão, sugerimos o download dos arquivos separadamente, utilizando a opção 2.

# **Produções Intelectuais**

A partir da versão 3.31.0, ao consultar um produção intelectual específica no perfil do Coordenador de Programa (**figuras 1 e 2**) e escolher a opção alterar (**figura 3**), os botões de **Cancelar e Salvar e Avançar >>** (figura 5) retornam para a página na qual a produção intelectual específica se encontra (figura 6), tanto nas abas de detalhamento quanto de contexto (**figura 4**).

**Figura 1.**

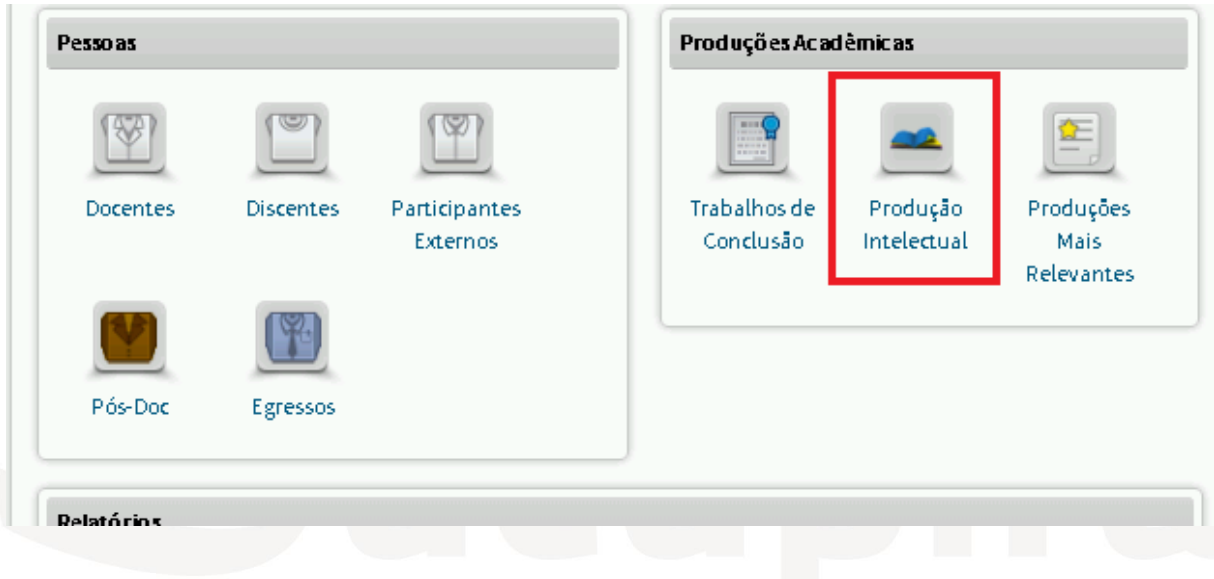

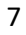

## **Figura 2.**

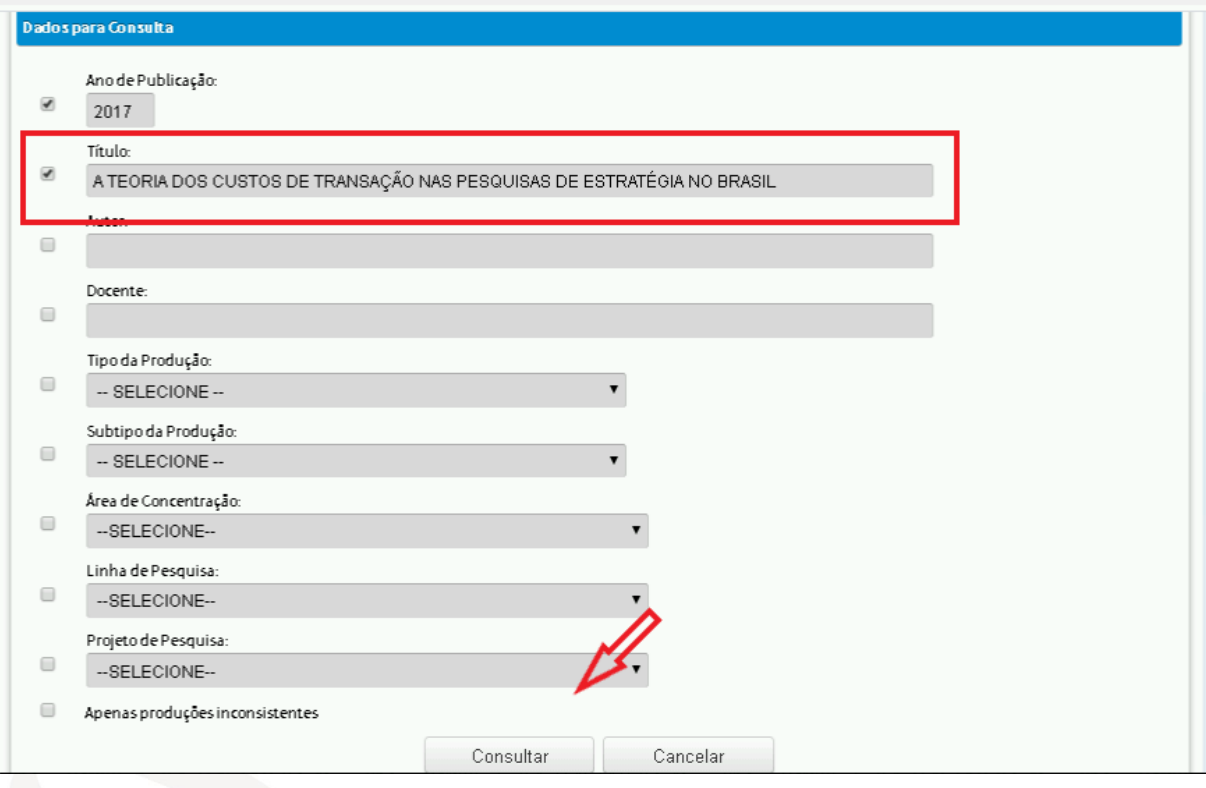

#### pv.br/sucupira/coleta\_online/producaoIntelectual/detalhamentoProducao.jsf?cid=7

## **Figura 3.**

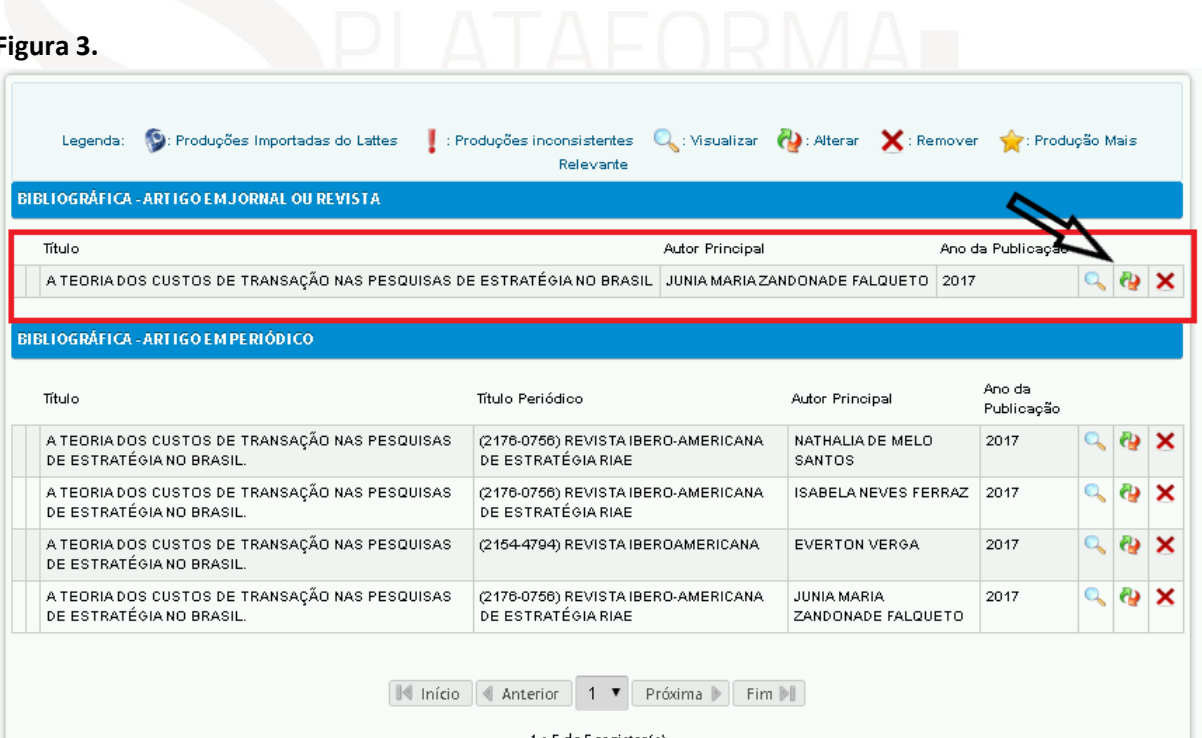

**Boletim Sucupira** 

# **Figura 4.**

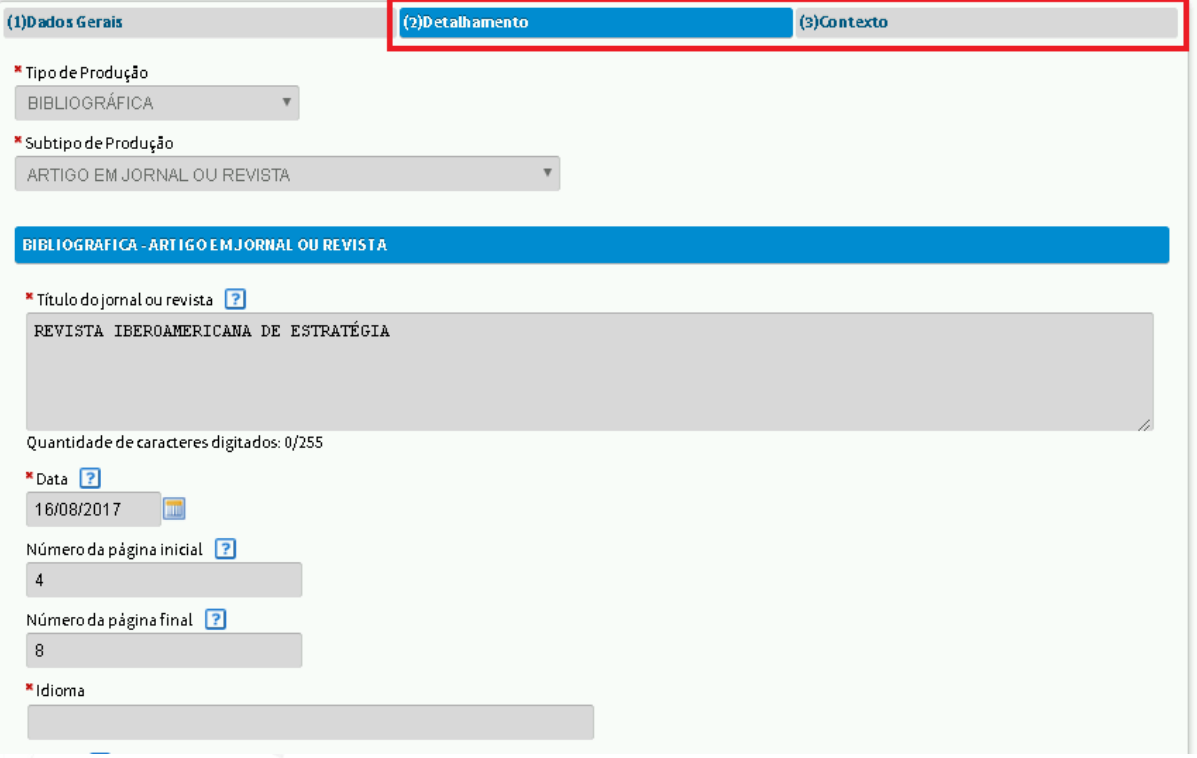

# **Figura 5.**

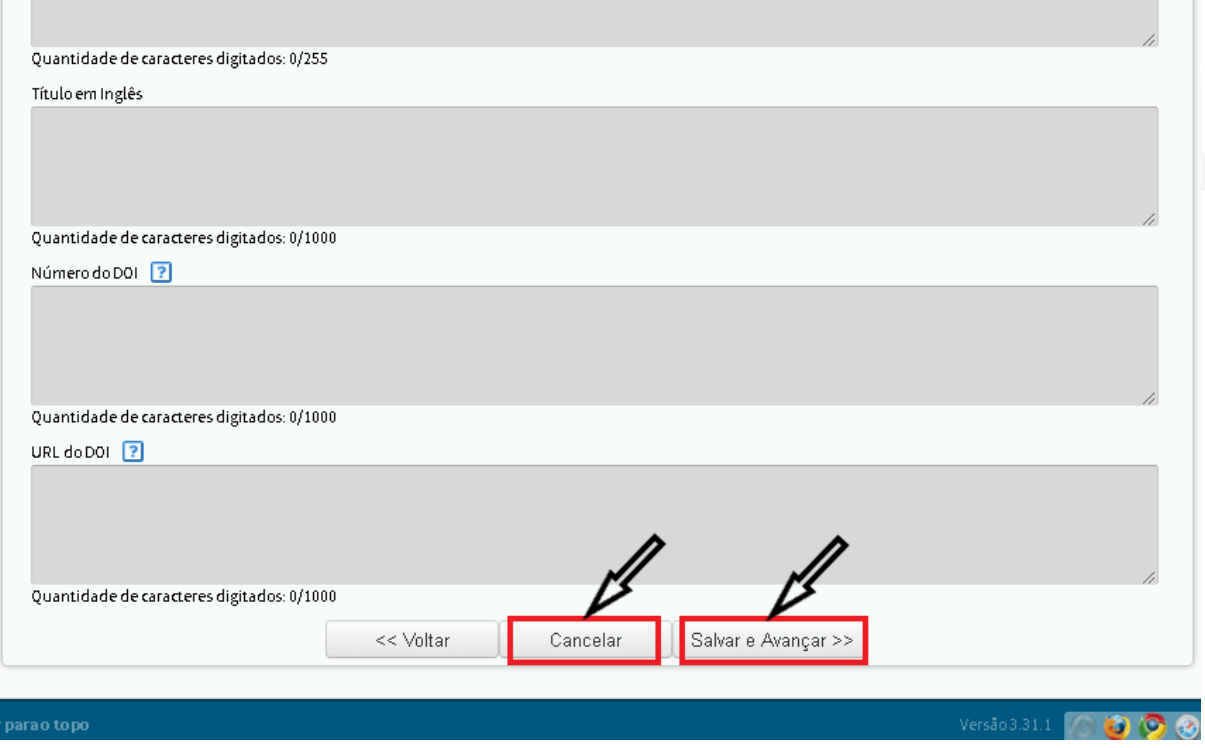

**Boletim Sucupira** 

T

#### **Figura 6 .**

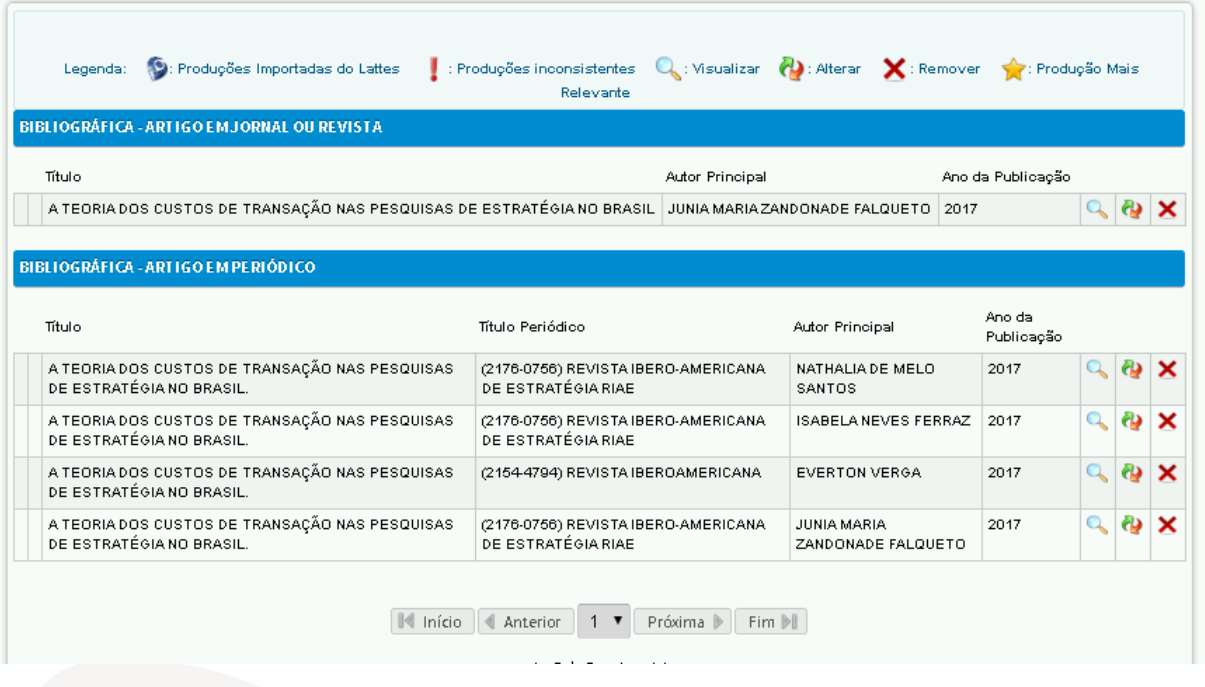